# **メーカーブランド PC・タブレット製品での eSIM のご利用について**

メーカーブランド PC・タブレット製品※1 にて eSIM※2 をご利用いただくには、eSIM に対応した製品である必要があります。 この度、eSIM に対応したメーカーブランド PC・タブレット製品の内、2024 年 1 月以降に当社にて対応 eSIM※3 の動作確 認を実施したメーカーブランド PC・タブレット製品につきまして、順次当社ホームページへその結果情報の掲載を開始致します。 対応 eSIM の動作確認結果の確認方法および注意事項についてご案内を致しますので、ご確認をお願い申し上げます。 なお、対応 eSIM をご利用いただくにあたり、各製品の一部で OS を最新の状態にアップデートいただく必要があります。本ご案 内の通り、各製品の状態をご確認の上、必要に応じて OS のアップデートを実施して下さい。

- ※1 メーカーブランド PC・タブレット製品とは、メーカー各社が製造販売する「通信モジュール 内蔵 PC・タブレット製品」の内、ソフトバンクネッ トワークのご利用について当社が推奨する、以下の当社ホームページに掲載の PC・タブレット製品をいいます。 <https://www.softbank.jp/biz/services/mobile/lineup/pc/>
- ※2 eSIM(Embedded-SIM)とは、製品本体に直接埋め込まれる SIM カードの形態の一つで、端末に手動で挿入する物理的な USIM カードとは違い、eSIM 対応製品には既に eSIM モジュールが実装されています。eSIM モジュールに対して、プロファイルと呼ばれる データをダウンロード後にインストールすることで、モバイルネットワーク(携帯電話網)への通信が可能となります。
- ※3 対応 eSIM とは、メーカーブランド PC・タブレット製品を含む他社販売の SIM ロック解除用端末にてご利用可能な、当社よりご提供する 次の商品コードの eSIM をいいます。

#### **・「IDCAC1」または「TLCAC1」**

対応 eSIM をご利用いただくには、対応 eSIM のプロファイルのダウンロードならびにインストールが必要となります。ダウンロードには携帯電 話網とは別の無線 LAN や有線 LAN 等によるインターネット接続が必要です。原則として対応 eSIM のプロファイルをダウンロードする際 に必要なアクティベーションコードは QR コードでご提供致します。

#### **■対応 eSIM に対するメーカーブランド PC・タブレット製品の動作確認について**

当社の対応 eSIM に対するメーカーブランド PC・タブレット製品の動作確認につきましては、2024 年 1 月以降、動作確 認完了次第、順次以下の当社ホームページに掲載を行います。なお、原則として 2023 年 12 月以前に当社ホームページ に掲載した製品に対しては、動作確認は実施致しておりません。予めご了承下さい。

ソフトバンク USIM 対応 PC・タブレット <https://www.softbank.jp/biz/services/mobile/lineup/pc/>

各社製品一覧ページより該当製品の「製品詳細資料をダウンロード」をクリック

→ スペック欄の「eSIM 対応」に「○」と掲載されている場合、当社による動作確認済みの eSIM 対応メーカーブランド PC・ タブレット製品となります。 (該当欄がないまたは「✕」の場合は、当社による動作確認未実施または eSIM 非対応のメーカーブランド PC・タブ レット製品となります。)

#### **■メーカーブランド PC・タブレット製品の対応 eSIM 設定方法について**

メーカーブランド PC・タブレット製品に対する対応 eSIM の設定方法は、以下 URL の接続手順書をご確認下さい。

通信モジュール内蔵 メーカーブランド Windows® PC・タブレット製品ソフトバンク通信サービス接続手順 [https://www.softbank.jp/biz/set/data/mobile/lineup/pc/pdf/connect\\_flow\\_windows\\_pc.pdf](https://www.softbank.jp/biz/set/data/mobile/lineup/pc/pdf/connect_flow_windows_pc.pdf)

## **■メーカーブランド PC・タブレット製品の OS アップデートについて**

対応 eSIM をご利用いただくにあたり、各製品の一部で OS を最新の状態にアップデートいただく必要があります。下記の通 り、各製品の状態をご確認の上、必要に応じて OS のアップデートを実施して下さい。

## **■メーカーブランド Windows® PC・タブレット製品(OS のアップデート)** 対応 eSIM プロファイル適用 (プロファイルの「利用」適用) 後、次の操作で表示される画面に「SoftBank ロゴ」が表 示された場合は、OS のアップデートは不要です。そのままご利用可能です。 ← 携帯ネットワーク oftBank (LTE)<br>(1852) B D to  $\Delta$  $\mathcal{D}$ **BEASER** WA  $+1$ デスクトップ画面のタスクトレイ **BRURIO** PORGYUSA 「地球儀マーク」をクリックします。  $\rightarrow$  $0.0$ その外の体制はトレワーク設定: 上段右の「右矢印」を 「SoftBankロゴ」が クリックします。 表示されるか確認します。 「SoftBank ロゴ」が表示されない、または「圏外」表示となる場合は、OS のアップデートを実施して下さい。(OS のアッ プデートであり、OS のバージョンアップではありません。) 無線 LAN 等に接続した状態で次の通り操作します。 **[スタートメニュー] → [設定] → [Windows Update]** ※「Windows Update」後、上記「SoftBank ロゴ」が表示されるか、接続が可能となるかご確認下さい。 OS のアップデート (Windows Update) を実施しても、「SoftBank ロゴ」が表示されない、または「圏外」表示とな

※ メーカーによってはメーカー独自のアップデート提供が行われている場合があります。Windows Update を実施しても「SoftBank ロゴ」 が表示されない、または「圏外」表示となる場合は、 の作業の前にメーカーのサポートページ等で通信モジュール(WWAN) 別紙 1

## **■対応 eSIM の電話番号書き込みについて**

のアップデートがないかご確認下さい。詳しくはメーカー各社へお問い合わせ下さい。

る場合は、 別紙 <sup>1</sup> をご確認の上、アクセスポイントの設定を実施して下さい。

ソフトバンクショップやオンラインストア、量販店等の一部の当社の取扱店(法人取扱代理店を含みます。)より提供する対 応 eSIM には、予め電話番号が書き込みされていません。また、eSIM の再発行を行った場合は、当社法人営業部門によ る直販を含む全ての取扱店から再発行される全ての対応 eSIM について、予め電話番号が書き込みされていません。 通常、当社のスマートフォン等では、eSIM 適用後にモバイルネットワーク (携帯電話網) を経由して電話番号が書き込み されます(本機能を以下「OTA 機能」といいます。)が、OTA 機能に非対応または当社での OTA 機能の動作確認が未 実施のメーカーブランド PC・タブレット製品では、対応 eSIM に電話番号の書き込みがされません。対応 eSIM の OTA 機 能の動作確認状況は以下の当社ホームページをご確認下さい。

ソフトバンク USIM 対応 PC・タブレット

タブレット製品となります。)

<https://www.softbank.jp/biz/services/mobile/lineup/pc/>

各社製品一覧ページより該当製品の「製品詳細資料をダウンロード」をクリック

- → スペック欄の「電話番号書き込み機能」に「○」と掲載されている場合、OTA 機能に対応していることを当社が動作 確認したメーカーブランド PC・タブレット製品となります。 (該当欄がないまたは「✕」の場合は、当社による動作確認未実施または OTA 機能非対応のメーカーブランド PC・
- ※ 「電話番号書き込み機能」に「○」が掲載されていることは、対応 eSIM への電話番号書き込み動作の確認を実施したということ のみを意味しており、物理 USIM への当該機能の動作確認等他の動作の確認は含まれていません。

なお、対応 eSIM に電話番号が書き込みされていない場合であってもデータ通信 (パケット通信) への影響はありません。

ただし、メーカーブランド PC・タブレット製品における電話番号の確認、法人向け閉域網サービスの電話番号認証、一部モ バイルデバイスマネジメント(MDM)等のソリューションやアプリケーション、その他、対応 eSIM に書き込まれた電話番号を 使用するサービス等はご利用いただけませんのでご注意下さい。

それらサービス等をご利用の場合は、OTA 対応のメーカーブランド PC・タブレット製品をご利用いただくか、または物理 USIM カード(電話番号書き込み済みのもの)のご利用へ変更いただきますようお願い致します。

- ※ 以下の①~③に該当する場合は特にご注意下さい。
	- ① OTA 機能が非対応または当社での動作確認が未実施のメーカーブランド PC・タブレット製品をご利用
	- ② 新規ご契約で予め電話番号書き込み済みの対応 eSIM をご利用
	- ③ 対応 eSIM に電話番号の書き込みが必要なソリューションまたはサービスをご利用

eSIM の再発行の際は、前述の通り、予め電話番号書き込みがされていない対応 eSIM のご提供となります。OTA 機能が非対応ま たは当社での動作確認が未実施のメーカーブランド PC・タブレット製品をご利用の場合には、電話番号書き込みができないため、 eSIM の再発行後は、対応 eSIM に電話番号の書き込みが必要なサービス等を継続して利用できなくなります。現在ご契約の回線に つきまして、一旦ご解約後、改めて新規にご契約いただくことで予め電話番号書き込み済みの対応 eSIM の提供を受けられる場合が ありますが、その場合、対応 eSIM の電話番号はご解約前の対応 eSIM の電話番号から変更となりますので、予めご了承ください。対 応 eSIM のご解約後の新規契約手続きは有償となる場合があります。(ご解約後の新規契約では、ご契約期間がリセットされます。 また、ご契約内容によっては、別途当社が指定する違約金が発生する場合もありますのでご注意下さい。)

### **■その他対応 eSIM の注意事項**

- 対応 eSIM の設定には、別途無線 LAN や有線 LAN 等によるインターネットへの接続が必要です。
- 対応 eSIM をメーカーブランド PC・タブレット製品より削除されると同じ QR コード等から再度ダウン ロード・適用はできません。再度メーカーブランド PC・タブレット製品へ対応 eSIM を適用するには、対 応 eSIM の再発行、またはご解約後の新規契約が必要です。 対応 eSIM の再発行およびご解約後の新規契約手続きは有償となる場合があります(ご解約後の新規契約 の場合、ご契約期間はリセットされ、対応 eSIM の電話番号はご解約前の対応 eSIM の電話番号から変更 となります。また、ご契約内容によっては、別途当社が指定する違約金が発生する場合がありますのでご 注意下さい。)。

特に、本体の故障修理を受けられる際や初期化等で対応 eSIM が削除される場合がありますのでご注意下 さい。

初版掲載日:2024 年 1 月 30 日 更新版掲載日:2024 年 4 月 1 日 更新版掲載日:2024 年 4 月 5 日

#### **アクセスポイントの設定について** 別紙 1

OS のアップデートを実施しても、「SoftBank ロゴ」が表示されない、または「圏外」表示となる場合は、以下の手順にてアクセ スポイントの設定を実施して下さい。

# **Windows® の場合(例:Windows® 11)**

- 1. メーカーブランド PC・タブレット製品本体に対応 eSIM のプロファイルを適用(プロファイルの「利用」をクリック)します。
	- ※ 対応 eSIM のプロファイル適用方法は「通信モジュール内蔵 メーカーブランド [Windows® PC・タブレット製品ソフトバンク通信サー](https://www.softbank.jp/biz/set/data/mobile/lineup/pc/pdf/connect_flow_windows_pc.pdf) [ビス接続手順」](https://www.softbank.jp/biz/set/data/mobile/lineup/pc/pdf/connect_flow_windows_pc.pdf)をご確認下さい。対応 eSIM のプロファイル適用には無線 LAN や有線 LAN 等によるインターネット接続が必要です。
- 2. 対応 eSIM プロファイル適用後、タスクトレイ右下の **[地球儀マーク]** <sup>(注)</sup> をクリックします。 続けて、上段右側 **[電波マーク]** 横の **[右矢印]** をクリックします。

(注)無線 LAN 接続中は **[扇マーク]** 、有線 LAN 接続中は **[デスクトップパソコンマーク]** となります。

- 3.下部の **[その他の携帯ネットワーク設定]** をクリックします。
- 4.下段の **[携帯電話会社の設定]** をクリックします。
- 5.**[APN を追加]** をクリックします。
- 6. 下表の当社標準 APN (プロファイル)接続先情報を該当欄へ入力し、[このプロファイルを適用する] にチェックを入れ、 **[保存]** をクリックします。

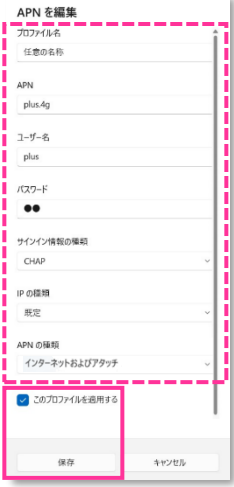

●当社標準 APN (プロファイル)接続先情報

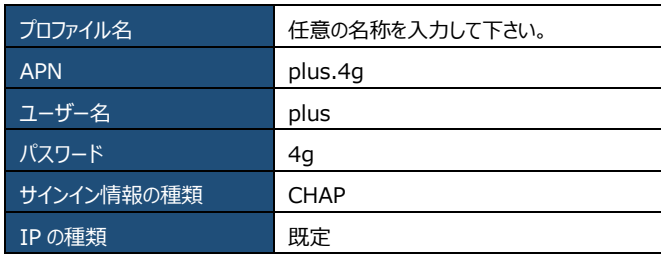

※ [APN の種類] は必ず「インターネットおよびアタッチ」 を選択して下さい。 (メーカーブランド製品によっては「インターネット」以外選択ができない場合があります。その場合は「インターネット」を選択して下さい。)

7.作成した APN(プロファイル)が **[適用済み]** になっていることを確認し、左上部の **[←]** をクリックして戻ります。

8.有線 LAN・無線 LAN 等を切断して下さい。

続けて **[Windows で接続を維持する]** をオン(スイッチを右へ)にし、Windows® を **[再起動]** します。 Windows® 起動後、本手順 **[2]** から **[その他の携帯ネットワーク設定]** をクリックし、**[接続設定]** 上段の電波 マーク欄に **[接続済み]** と表示されるか確認します。